## **QUICK START GUIDE**

Room 726 Hampton III Thomas Nelson Community College

## **USING THE PROJECTOR**

- 1. Log into the PC
- Power on Projector (The default image source is the PC)

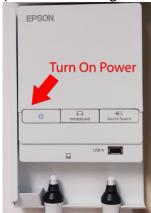

# 2. Use interactive pens, fingers, dry erase markers.

Please NO SHARPIES or PERMANMENT MARKERS

1. Press the "Whiteboard" button on the wall

## **USING THE EPSON DOC CAMERA**

1. Turn on the Power

( Power indicator light will be blue when on)

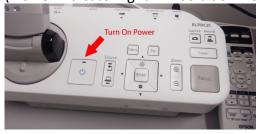

2. Select the "Easy Interactive" Tools icon from the desktop

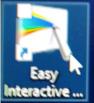

3. Select the camera option from the menu

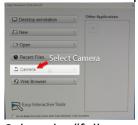

4. Select the "full screen" icon to display the image across the full screen.

## **ADDITIONAL ASSISTANCE**

Call the IT Help Desk at Extension 2709

**USING INTERACTIVE WHITEBOARD** 

control panel

Switch to

Whiteboard

**EPSON**